## **家庭用Wi-Fi接続マニュアル**

登録されていないWi-fi環境に接続をするとき

家庭用のWi-Fiに初めて設定するときの方法です。ご家庭で利用されているWi-FiのSSID (無線親機が発信する電波の名前)と、接続に必要なパスワードの準備をお願いします。

1 「設定」のアプリを開き、[Wi-Fi]のメニューボタン(「オフ」 の状態)をタップします。Wi-Fiの機能が「オン」● に変わります。

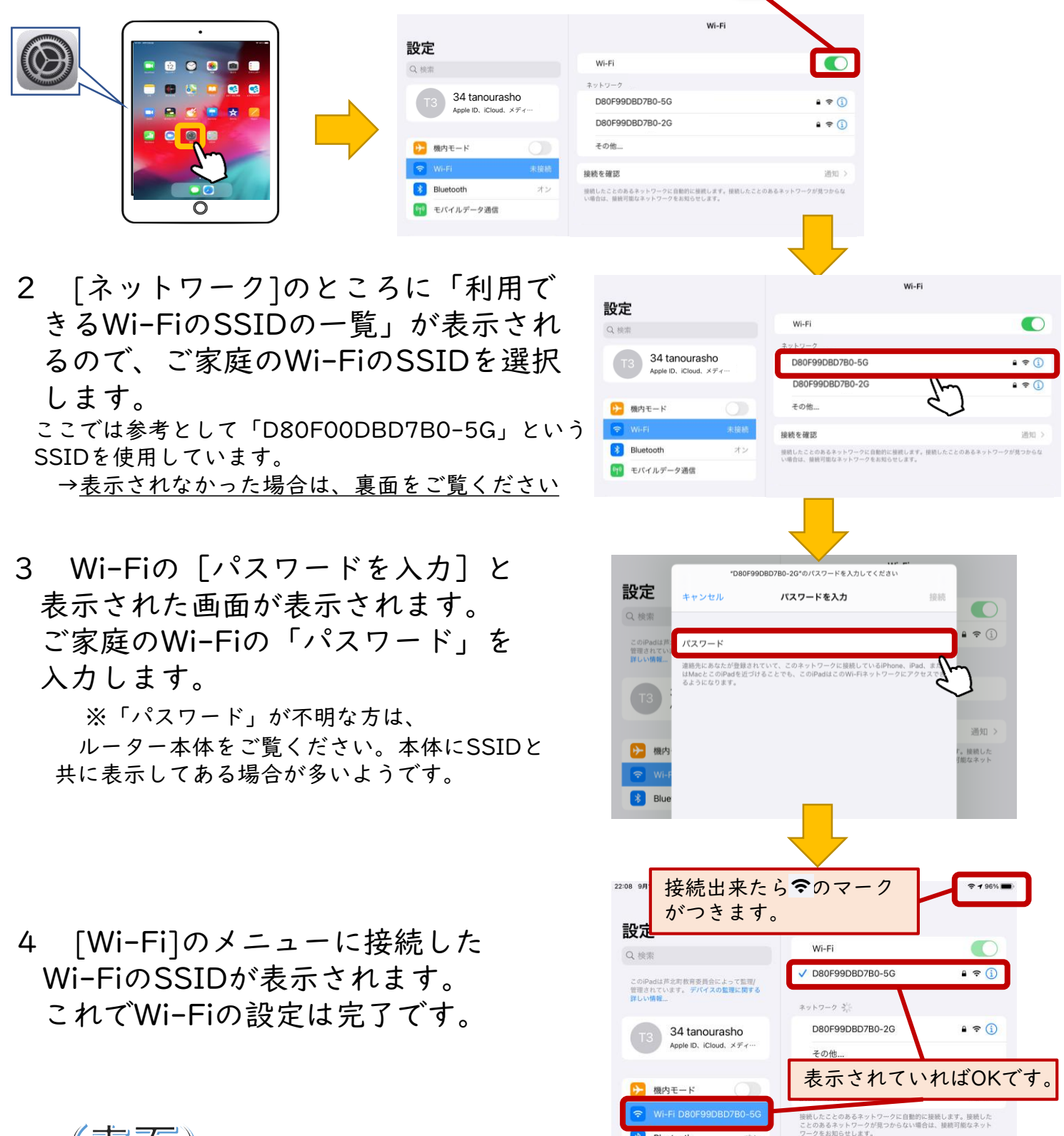

<mark>第</mark> Bluetooth

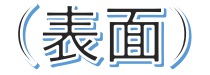

## **家庭用Wi-Fi接続マニュアル**

Wi-Fiが「未接続」と表示されているとき

ご家庭のWi-FiがiPadに登録されていても、インターネットに接続できないときがあります。そのよう なときには、Wi-FiとiPadがうまく接続できていないことが考えられます。

1 「設定」のアプリを開き、[Wi-Fi]のメニューボタンを「オン」 の状態にします。このとき、「ネットワーク」の一覧にご家庭のWi-Fiの SSIDが表示されていることを確認してください。

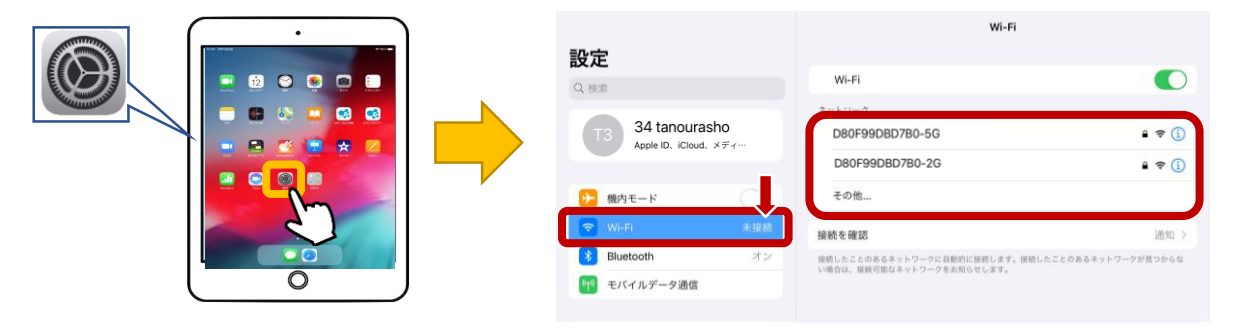

- 2 次のことを確認・お試しください。
	- ◎「ネットワーク」の一覧に表示されていない場合は、Wi-Fiが稼働して いるかを確認してください。

ご家庭のWi-Fiが停止していた場合は、Wi-Fiのシステムを再稼働させ ることで、以前にご家庭のWi-Fiに接続したことがある場合は、自動的 に接続します。

◎自動的にWi-Fiに接続しないときには、 (表面参照) 登録されていないWi-fi環境に接続をするとき

の手順でiPadにご家庭のWi-Fiを接続してください。

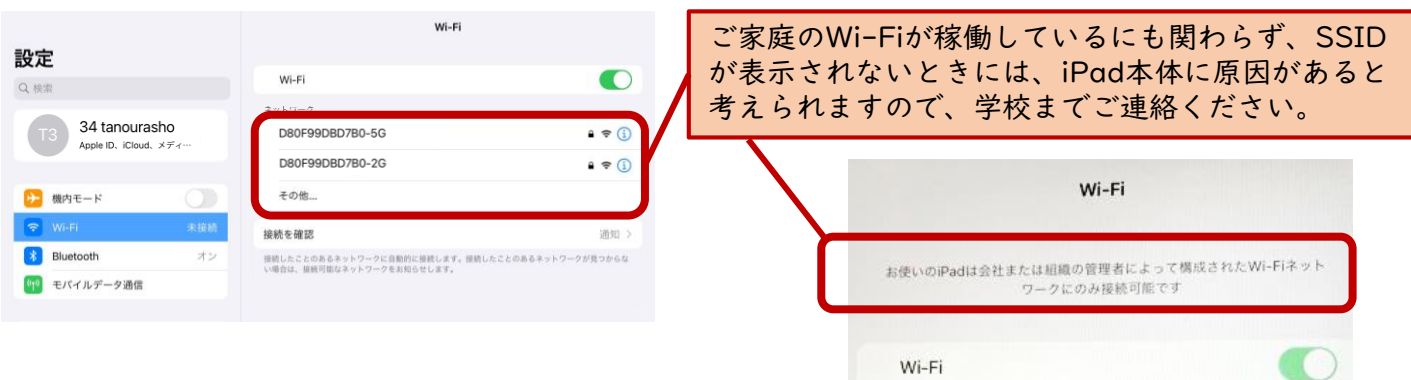

ご協力よろしくお願いします。ご不明な点は学校までご連絡ください。

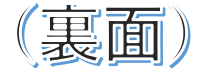

TEL:87-0015 令和3年9月作成;芦北町立田浦小学校